# **USER MANUAL**

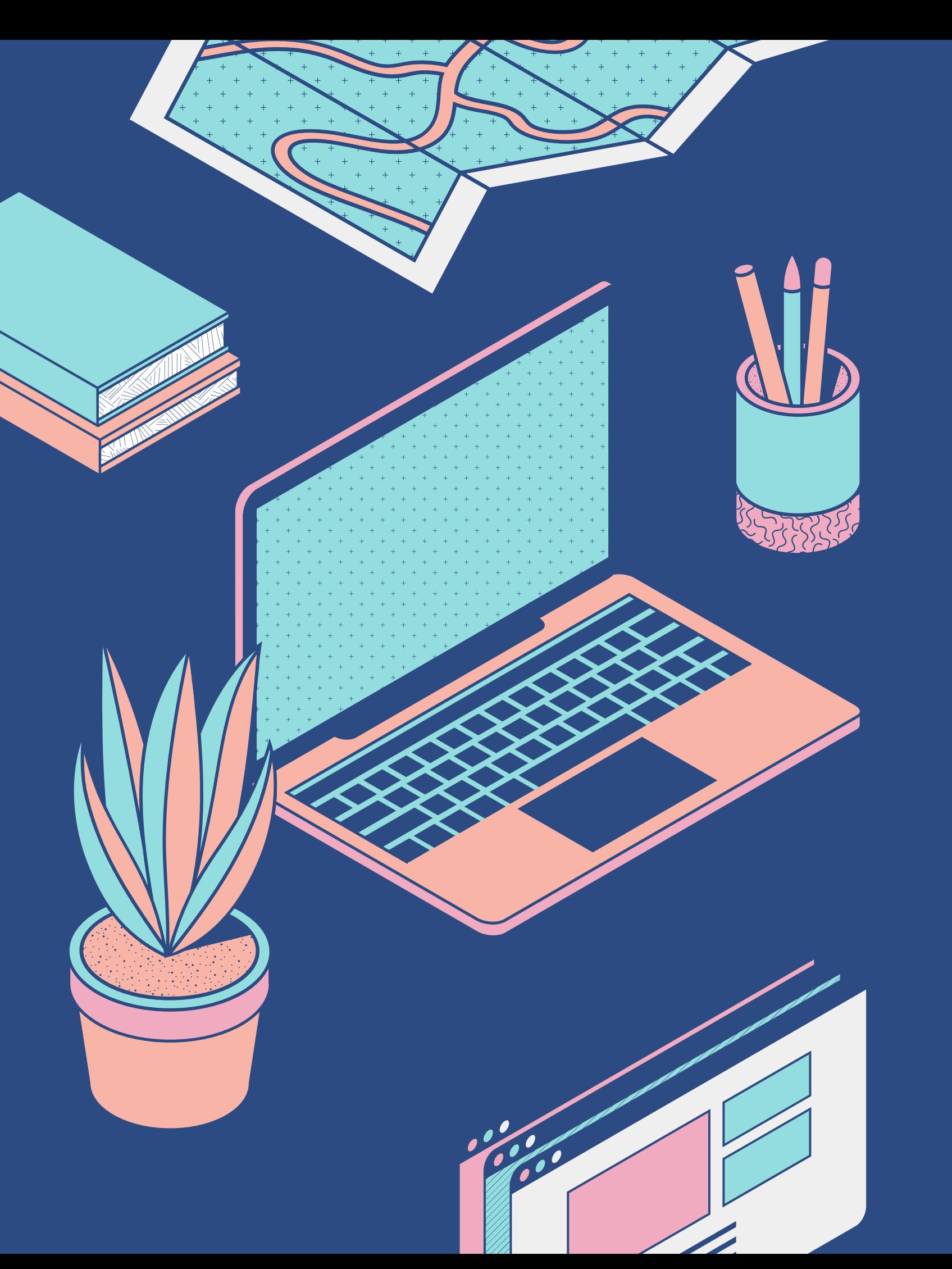

Panduan konfigurasi mesin pencetak set mod "default" kepada "Black & White "

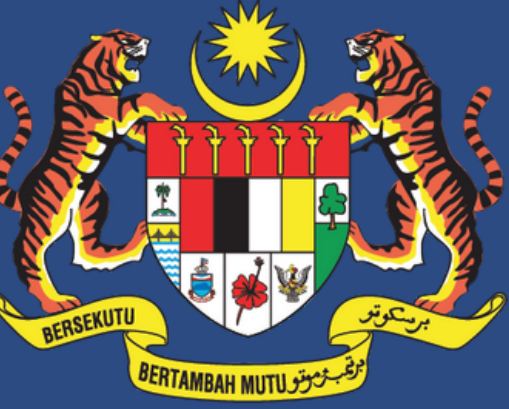

**JABATAN PERDANA MENTERI JABATAN KOMUNIKASI KOMUNITI** 

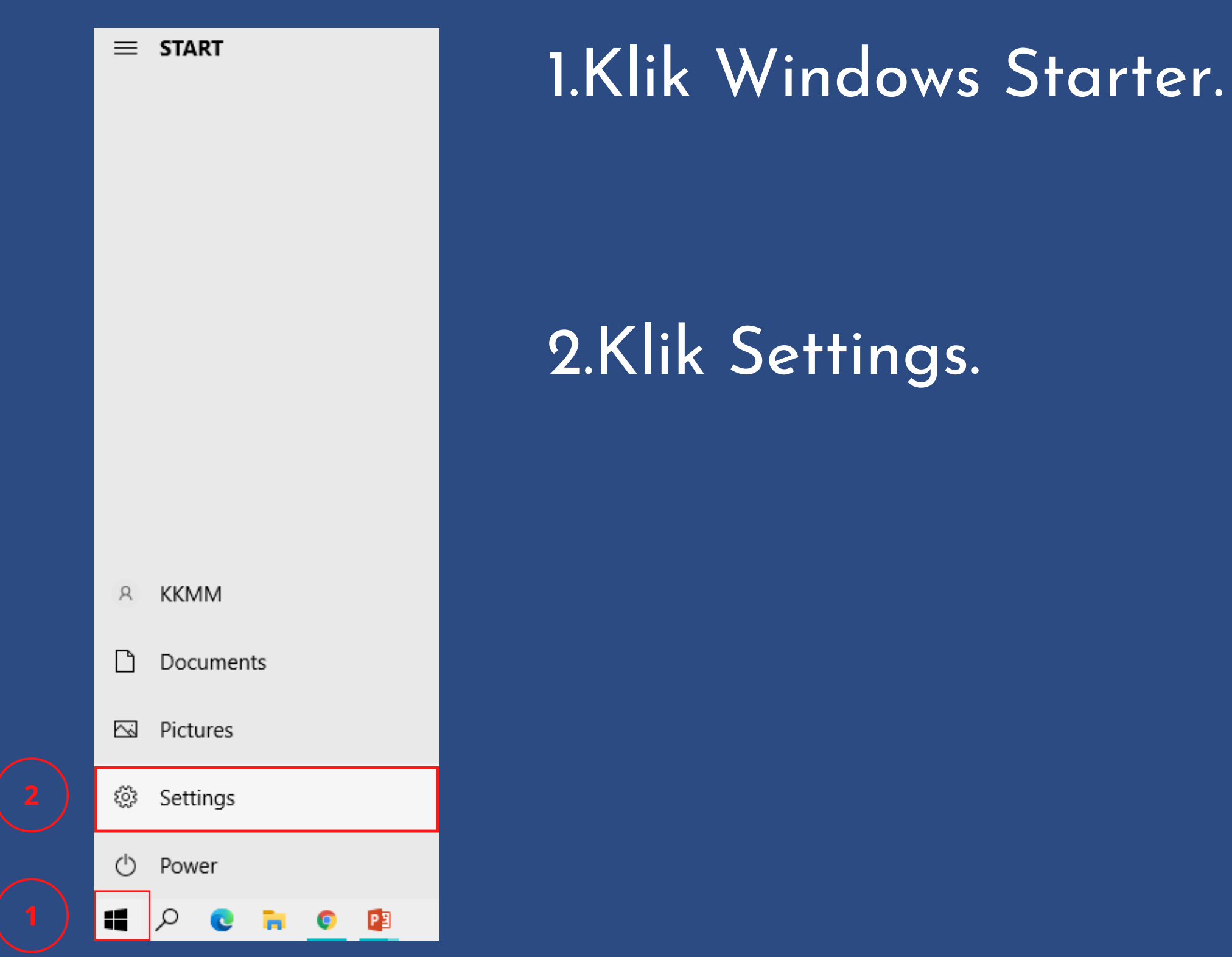

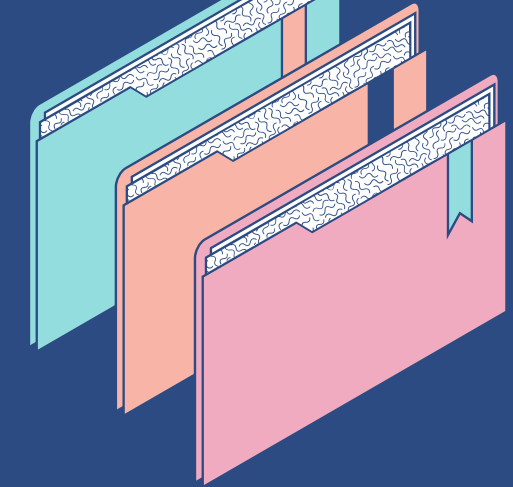

1

# **Langkah-Langkah**

## **3. Klik "Devices " .**

### **4.Klik "Printers & Scanners, seterusnya klik pencetak "default" anda.**

**5. Klik "Manage "**

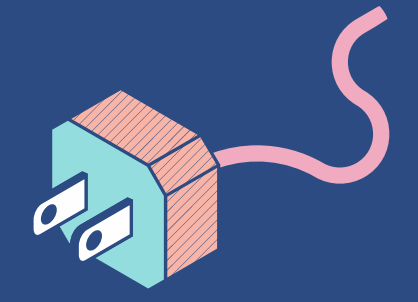

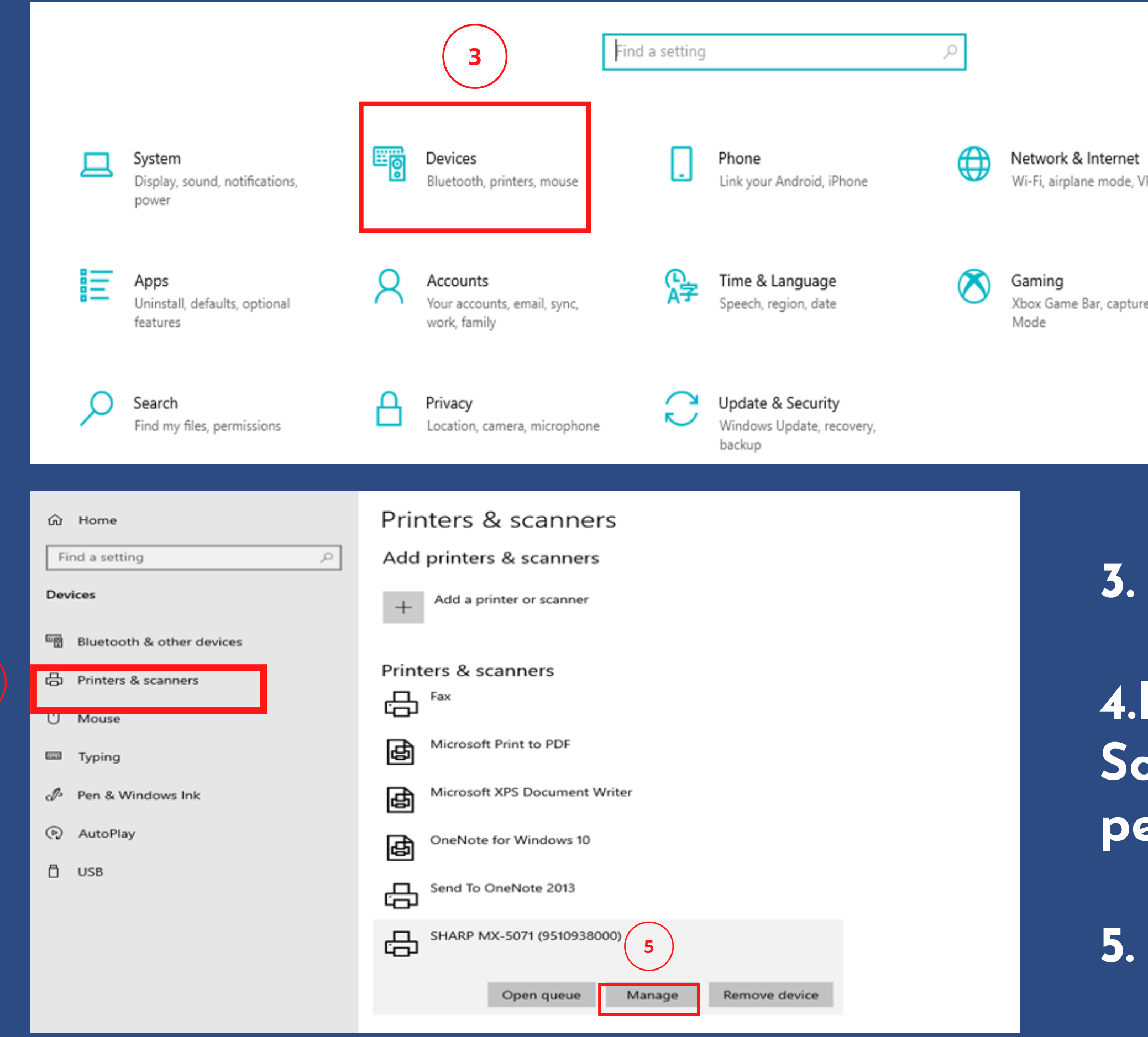

/PN

 $\mathbb{Z}$ 

 $(1,$ 

Personalization Background, lock screen, colors

res, Game

Ease of Access Narrator, magnifier, high contrast

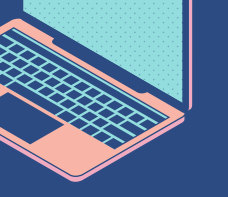

Settinas

#### SHARP MX-5071 (9510938000)

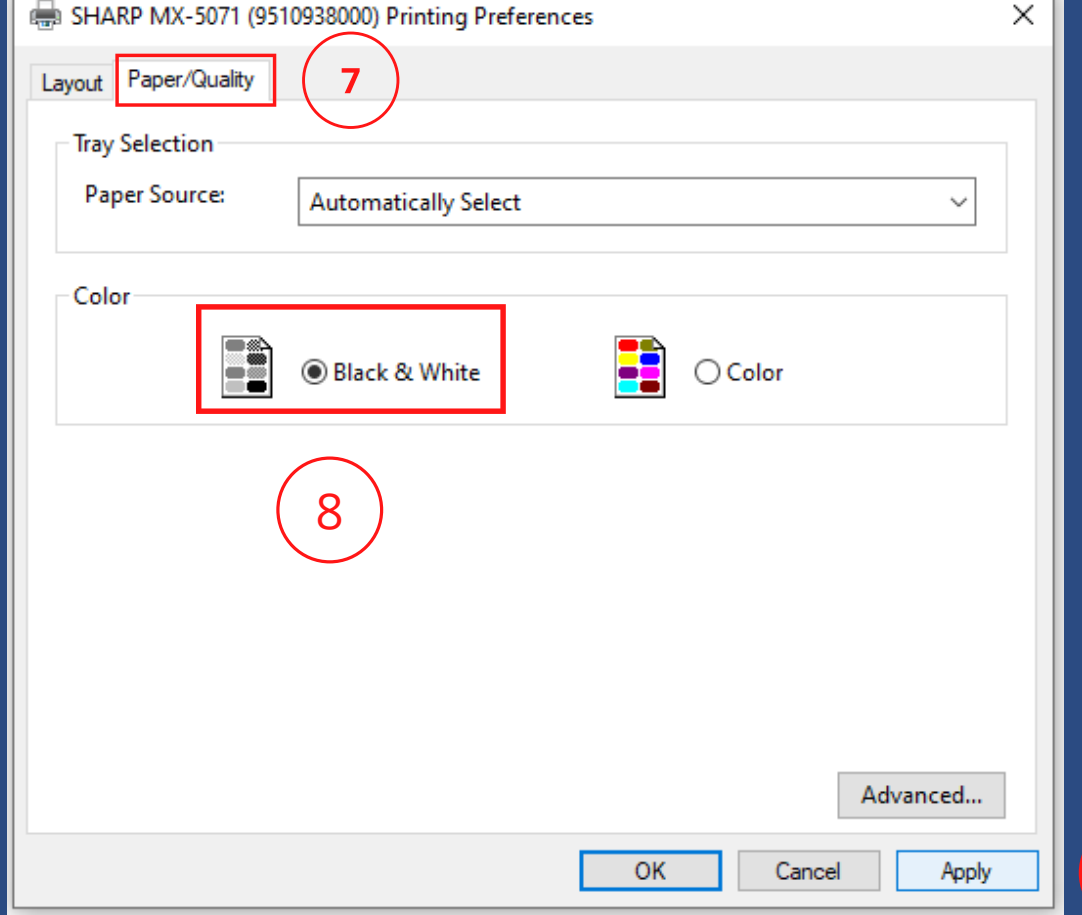

#### Manage your device

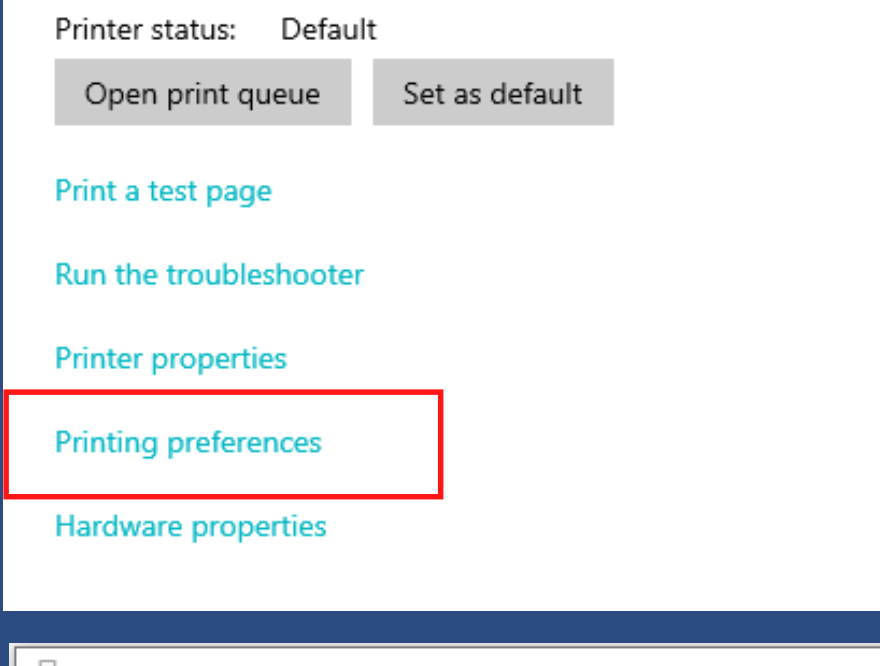

## 6. Klik pada "Printing Preferences " 7.Klik pada tab "Paper/Quality " atau ikuti langkah alternatif di muka surat 4 jika keluar paparan

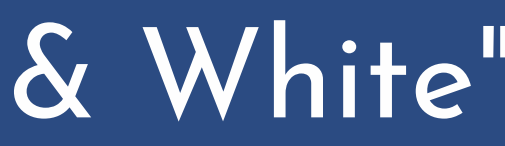

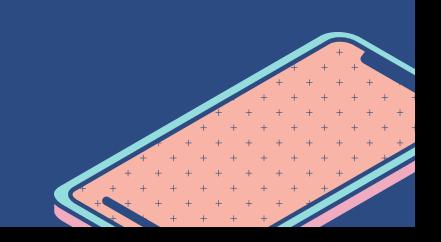

berbeza. 8.Pilih "Black & White " 9.Klik "Apply "

# **Alternatif "Printing Preferences "**

## .Klik pada "Colour Mode "

## .Pilih "Black&White ".

.Klik "Apply "

**INFO**: Kepada pengguna yang mempunyai paparan seperti ini selepas klik "Printing Preferenes, sila ikuti langkah-langkah di bawah.

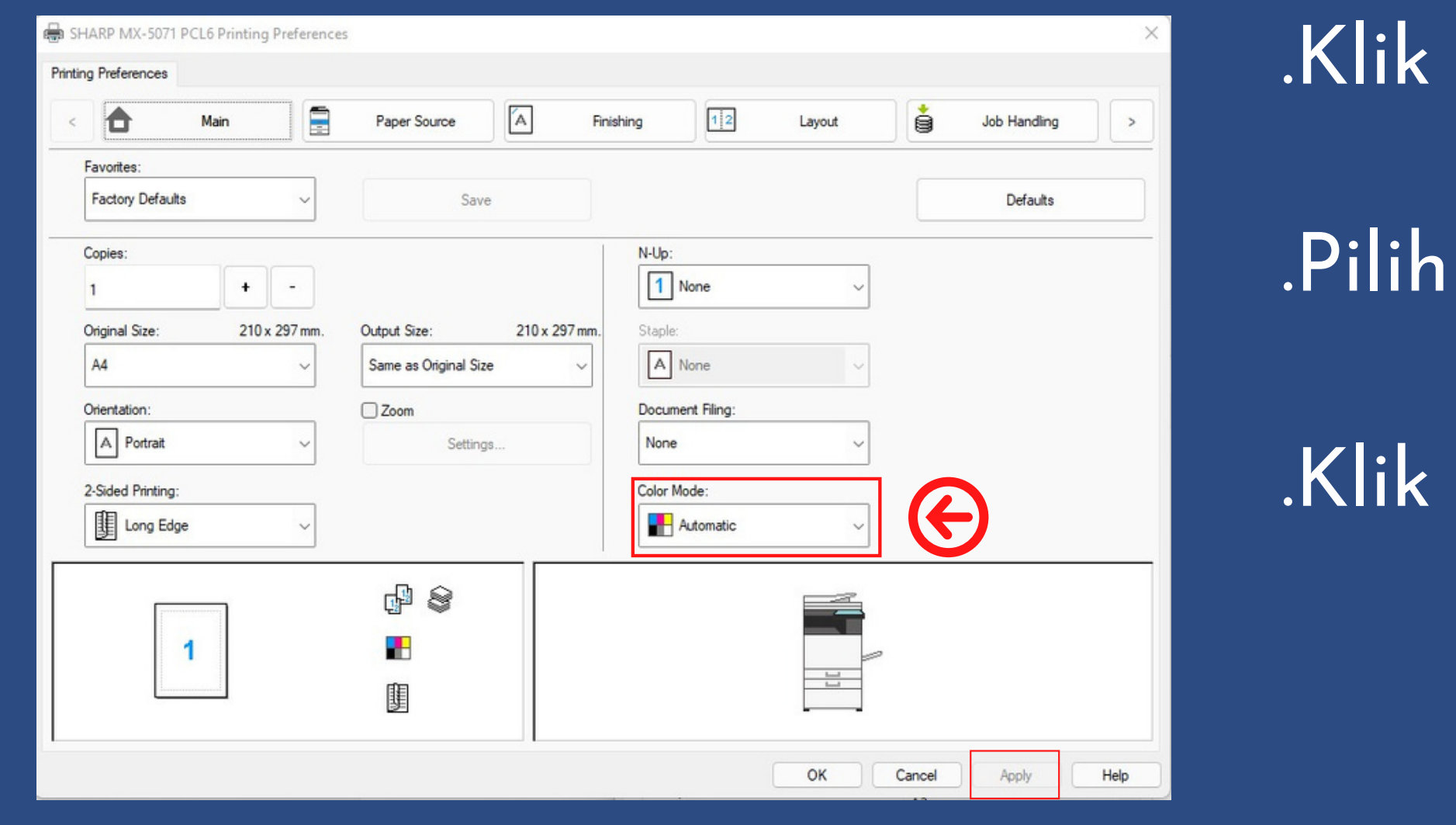

4

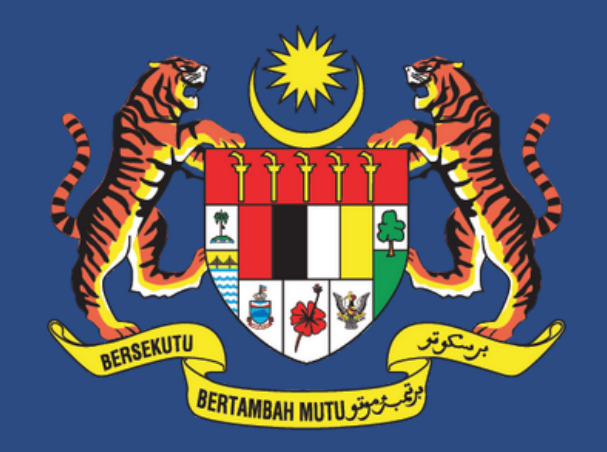

#### **JABATAN PERDANA MENTERI JABATAN KOMUNIKASI KOMUNITI**

# **Sekian, Terima Kasih**

Manual pengguna ini disediakan oleh: Bahagian Teknologi Maklumat Jabatan Komunikasi Komuniti (J-KOM) Email: btm\_jkom@jpm.gov.my

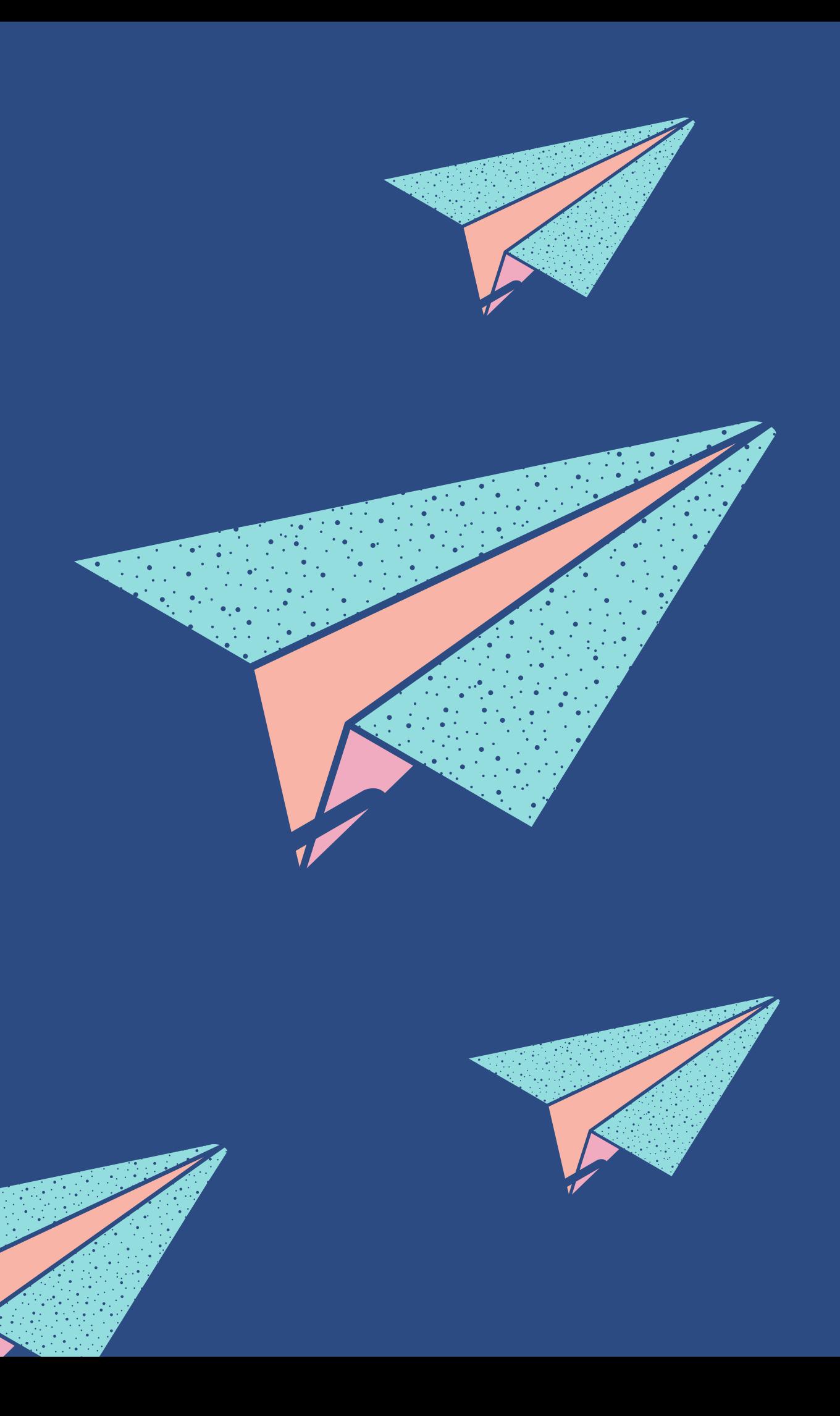